# **STEP-BY-STEP GUIDE TO ACCESSING ORMC'S RISK AND SAFETY & HEALTH TRAINING COURSES ON CANVAS**

#### A. Access and searching for ORMC's courses on CANVAS

1. Access CANVAS [\(https://canvas.nus.edu.sg/\)](https://canvas.nus.edu.sg/) via Google Chrome.

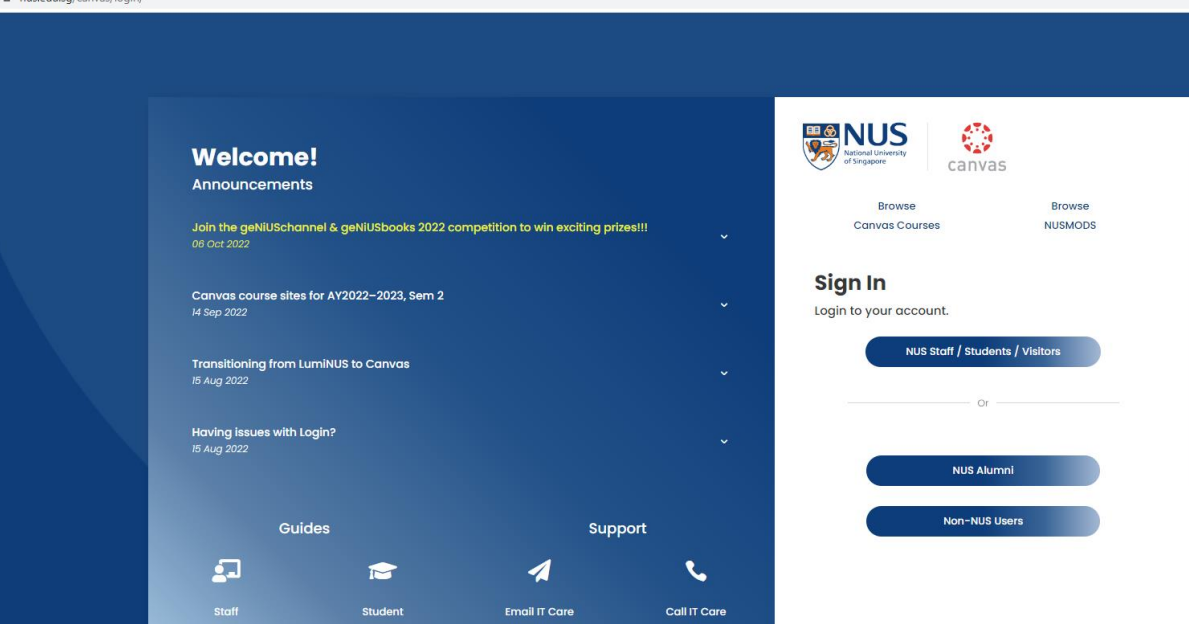

- 2. Login using your NUS user ID and password. You can login using your valid NUS staff/student/visitor account.
- 3. To access ORMC's courses, go to Courses on the left taskbar, scroll down and select 'All courses".

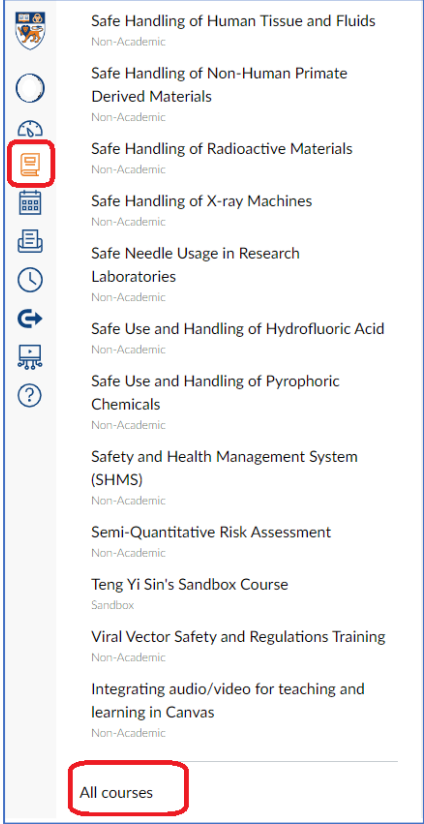

4. Select 'Browse more courses'.

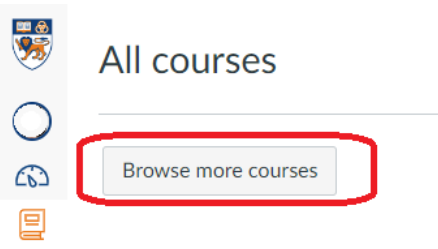

5. Search for the course by inputting the course title into the search bar. Click 'Join this course'.

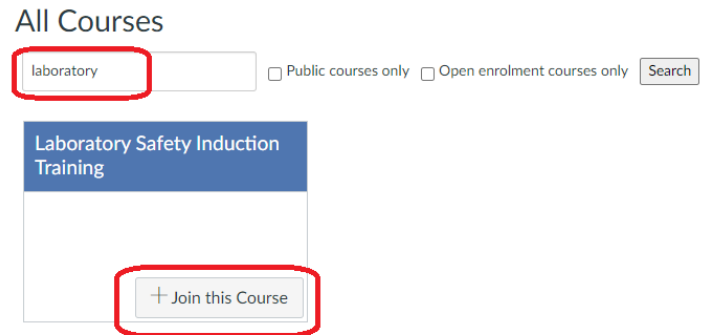

6. Click 'Enrol in course' in the pop-up window.

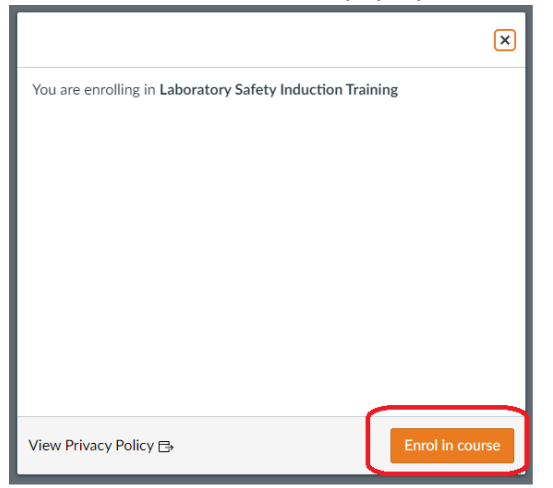

7. A pop-up window will appear. You may choose to return to dashboard (the course will appear on your dashboard) or go to the course (to start the training).

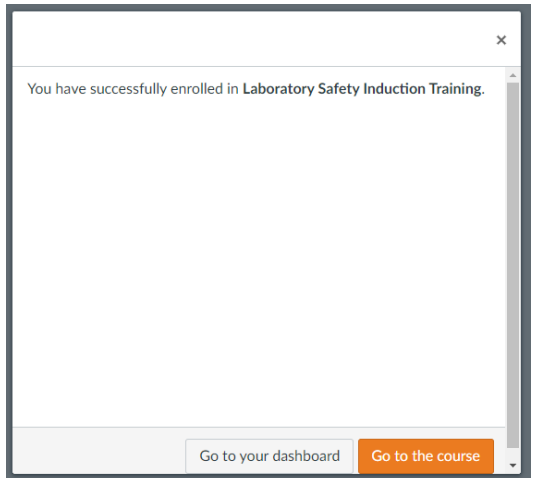

#### B. ORMC courses

The structure of ORMC's courses are largely similar. Learners will need to meet the completion criteria set out in each course to be considered as having completed the course. Below is an example of the learner's view of ORMC's course in CANVAS.

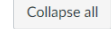

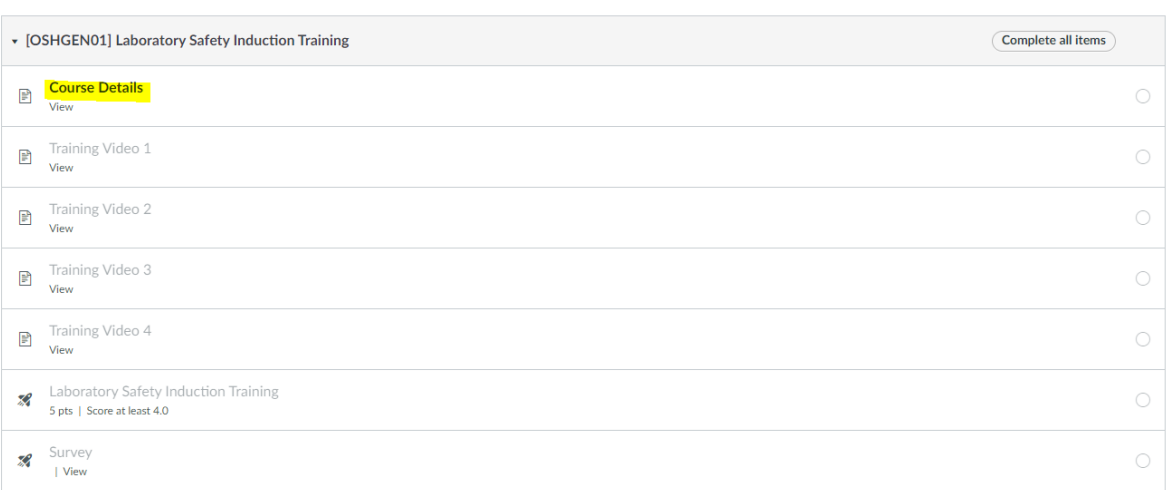

1. Click into the first page on 'Course Details' for more information (e.g. learning outcomes, completion criteria, quiz passing mark) on the course. Click on 'Next' at the bottom of the page to go onto the next page of the course.

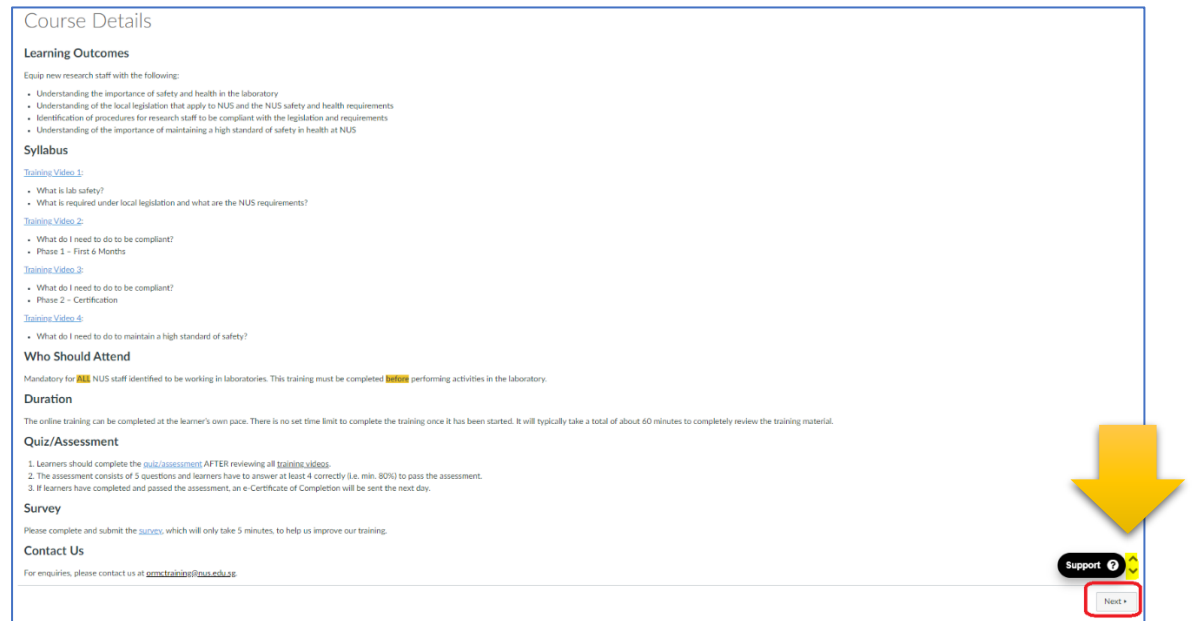

*\*Note: To reposition the ' ' icon, hover your mouse on the icon and the arrow allowing you to reposition the icon will appear. Move the mouse to the arrow to reposition the icon up/down the page.*

2. The completion criteria for various types of ORMC courses are shown below.

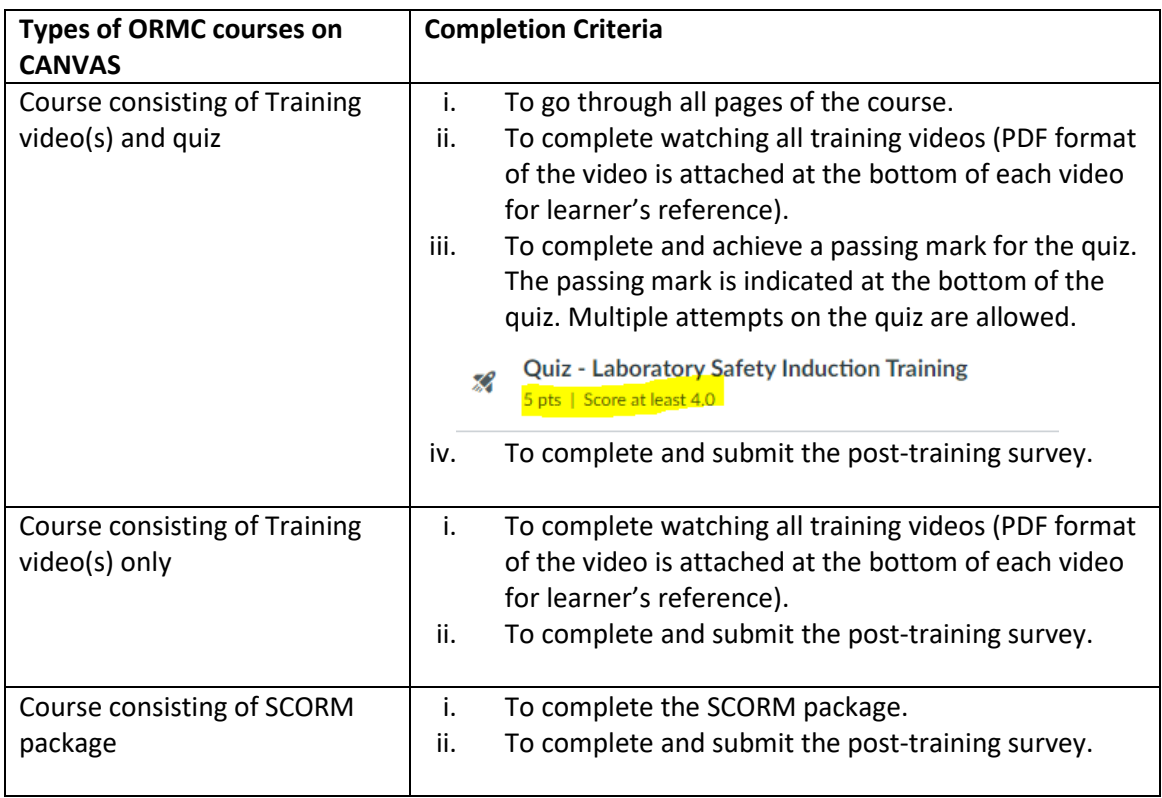

### 3. Your grades/completion of the course can be viewed from the 'Grades' tab.

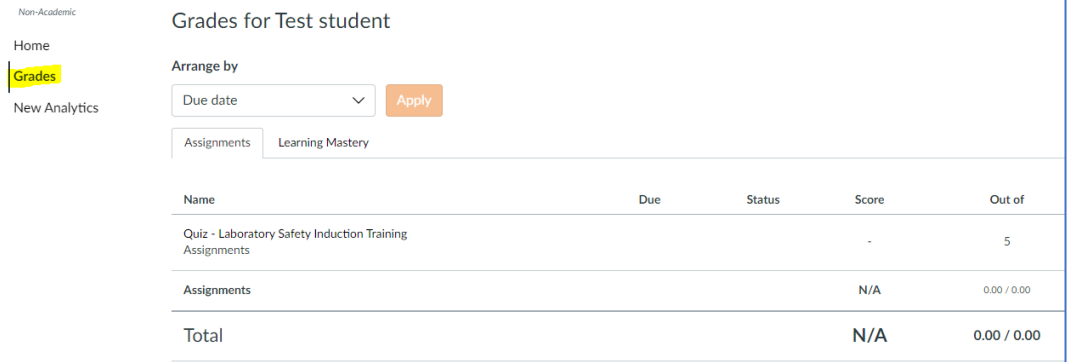

## C. Guides/Contact Us

The support tools and guides available are available below.

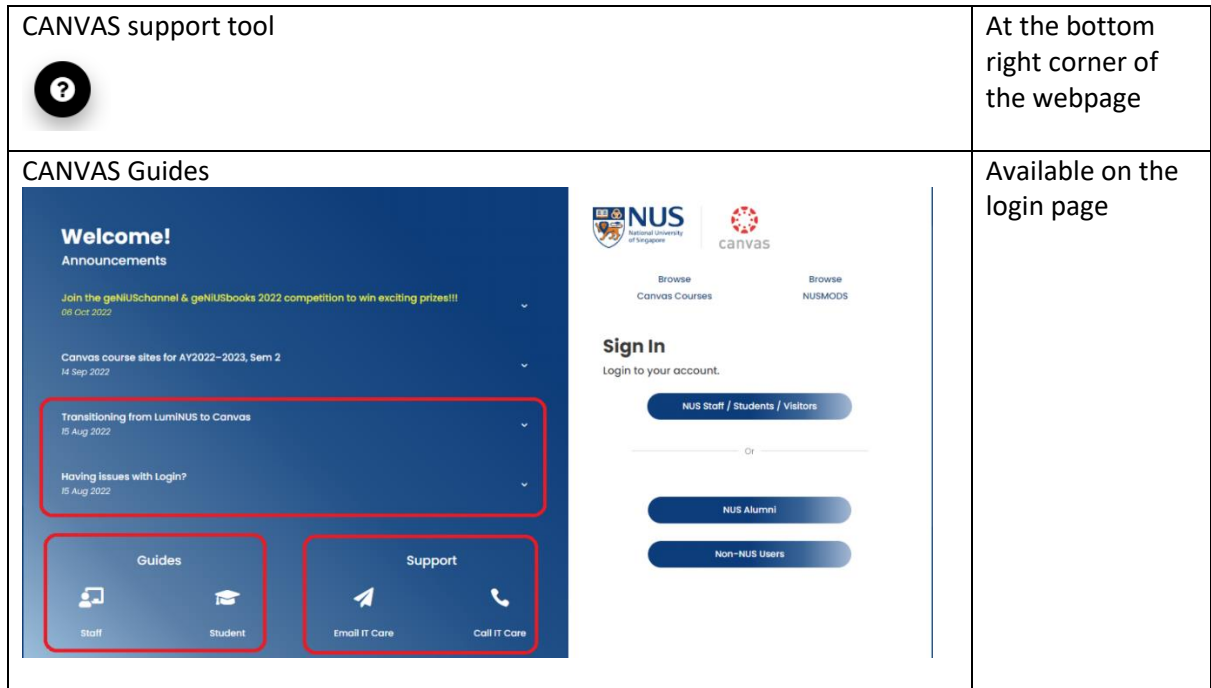

For queries on ORMC courses, please contact us at **ormctraining@nus.edu.sg**.